# Syke´s signing service 360 Sign

## **How to login into Syke´s signing service 360 Sign**

When someone asks you to sign document, you get an e-mail notification with a link to 360 Sign. **If you don´t find signing request from incoming mails, please check your spam folder**:

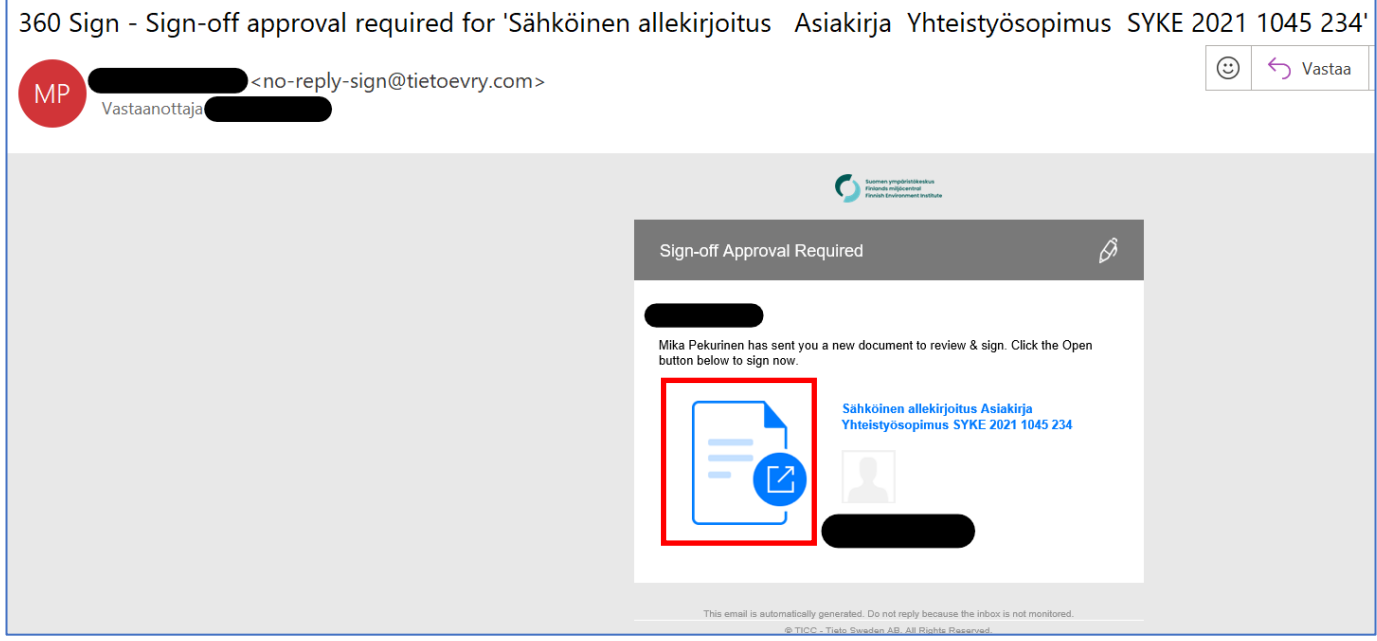

Login with your e-mail address and choose **NEXT**:

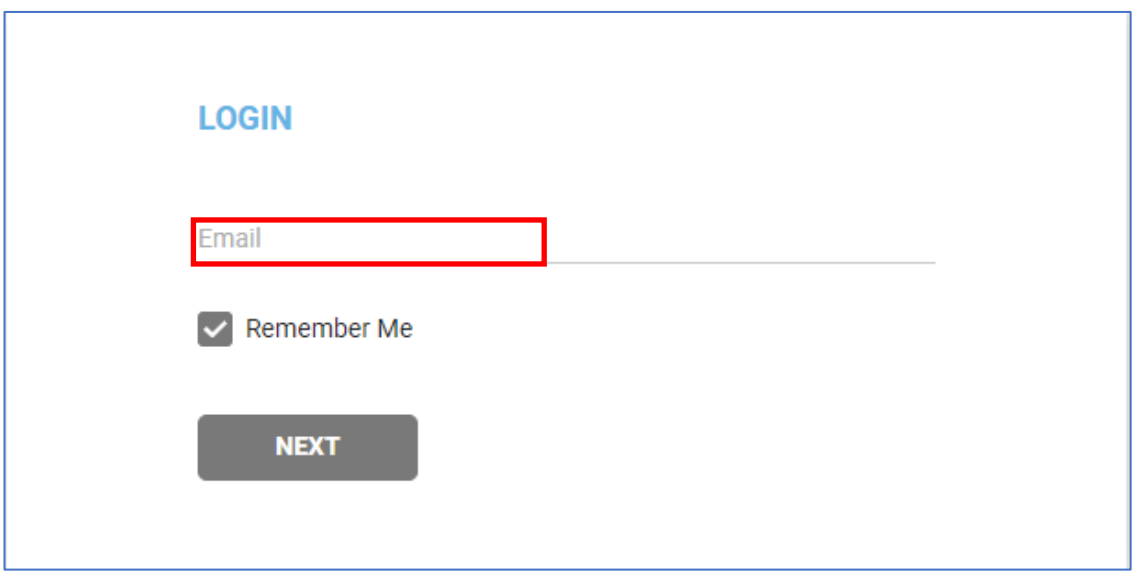

**When you login for the first time**, choose **Forgot password** and set password as instructed in e-mail

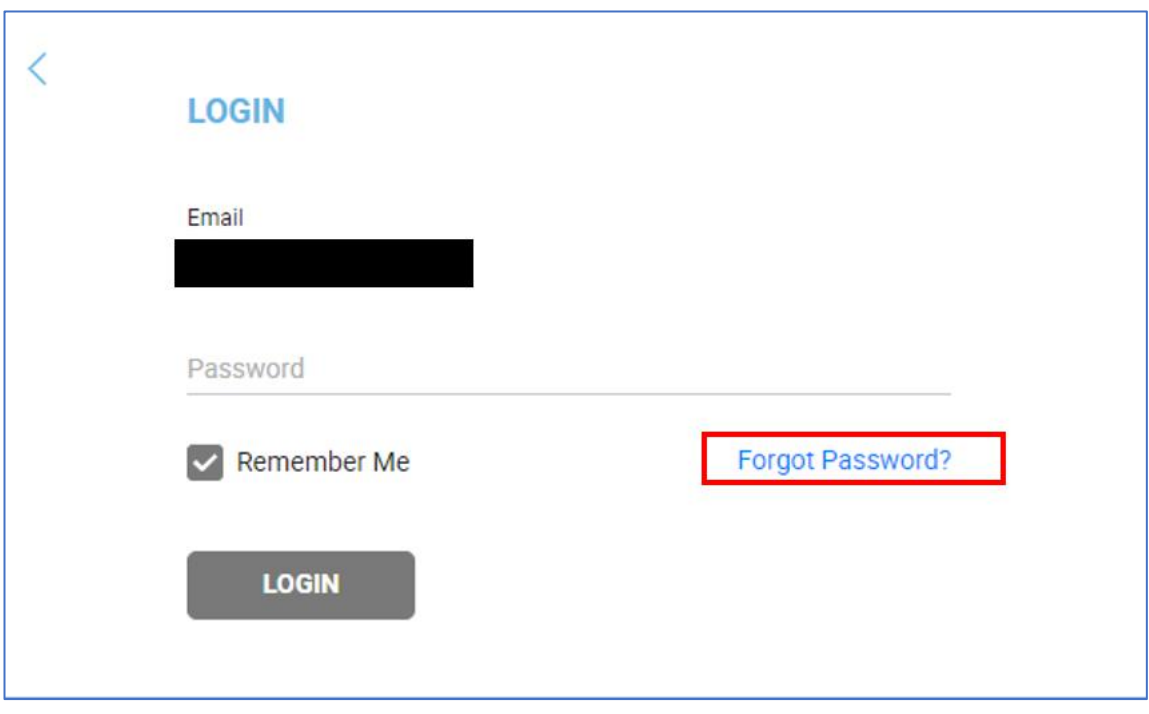

Set **password**, **security question** and **security answer** as instructed in e-mail:

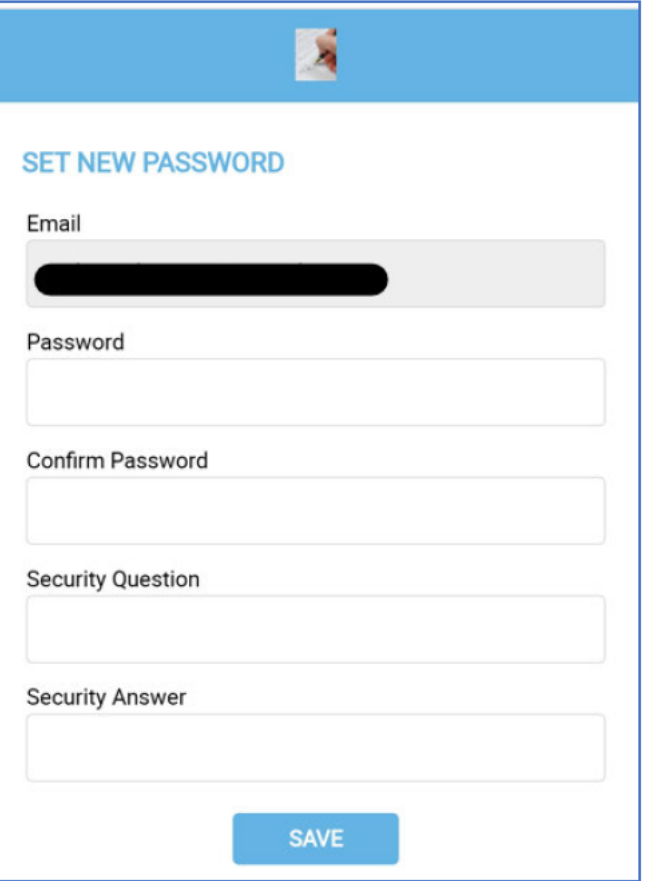

Verify login with SMS which 360 Sign sends to your mobile phone.

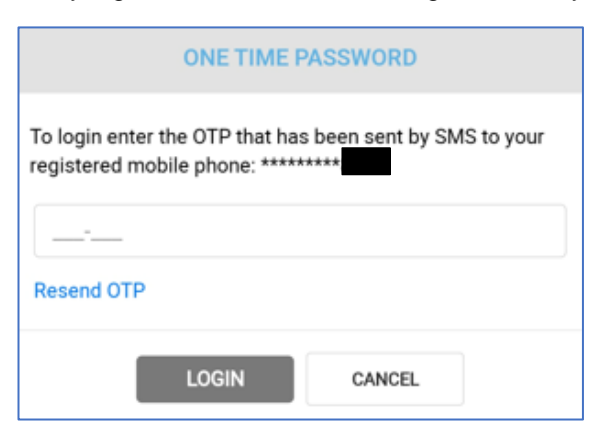

If 360 Sign is shown in Finnish, you can change the language from the dashboard view. Enter dashboard by returning from signing request window and choose **Raporttinäkymä**:

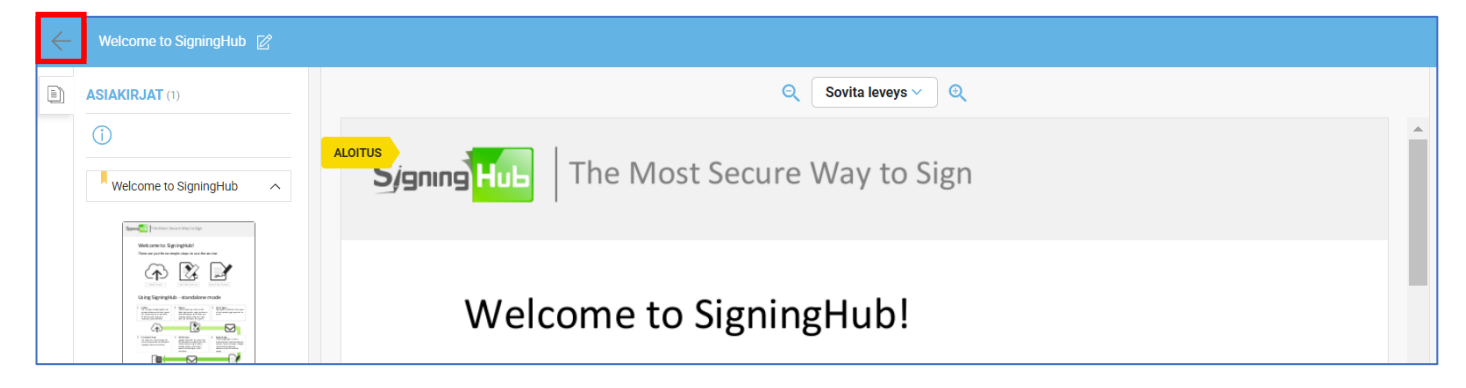

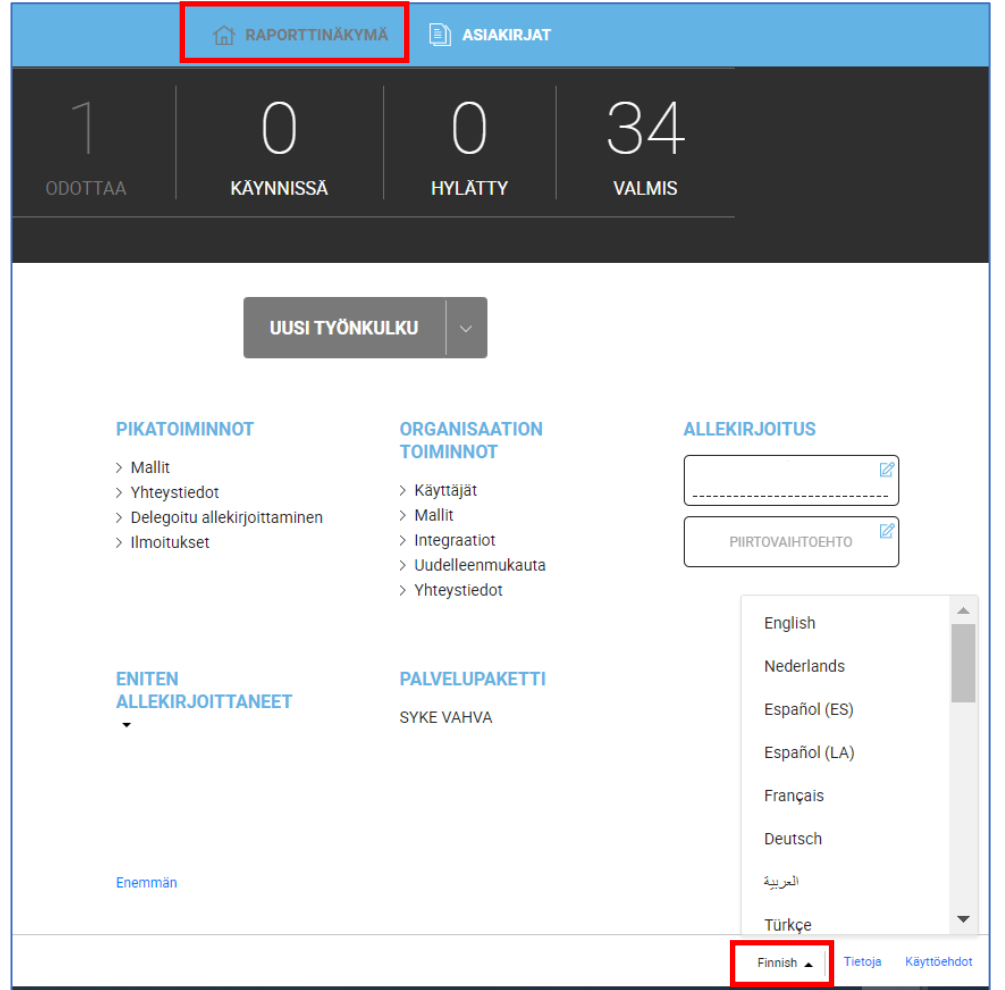

## **Signing document in 360 Sign**

Read the document before signing. When you are ready to sign choose **Start**:

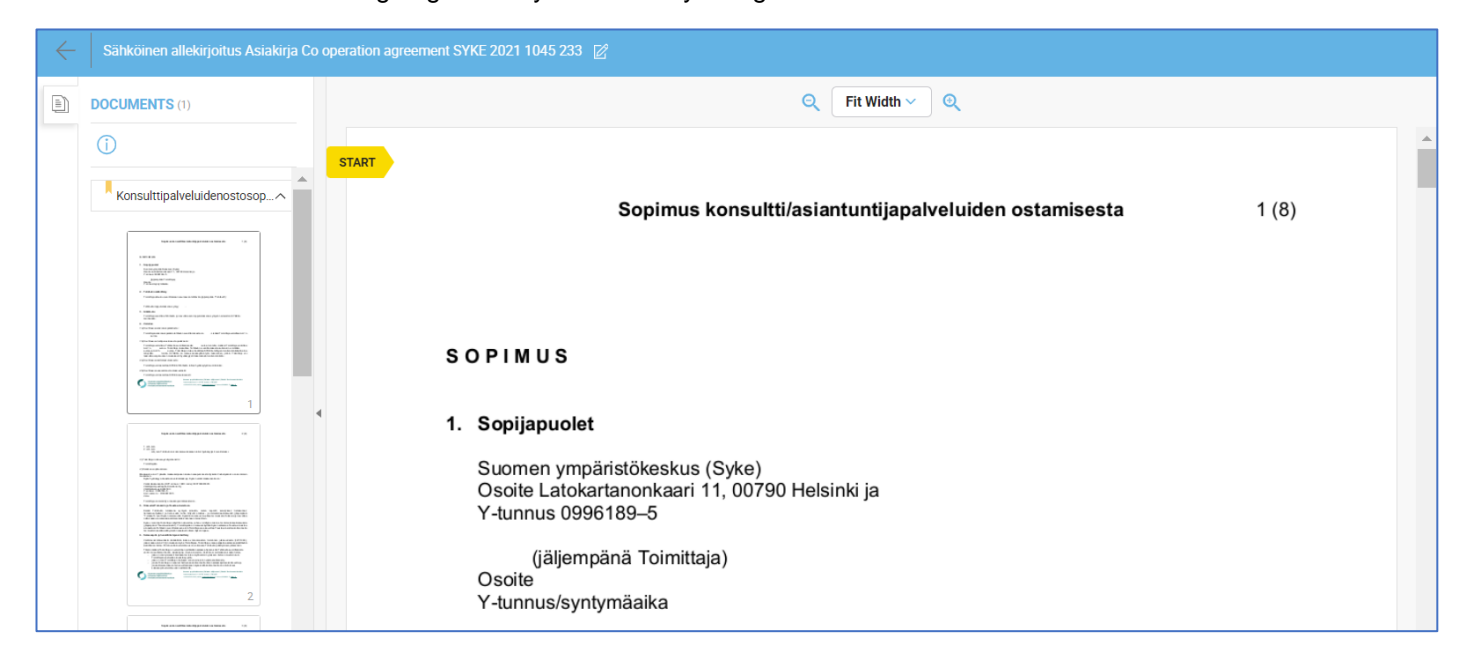

#### Your signing field is shown yellow. Click your signing field:

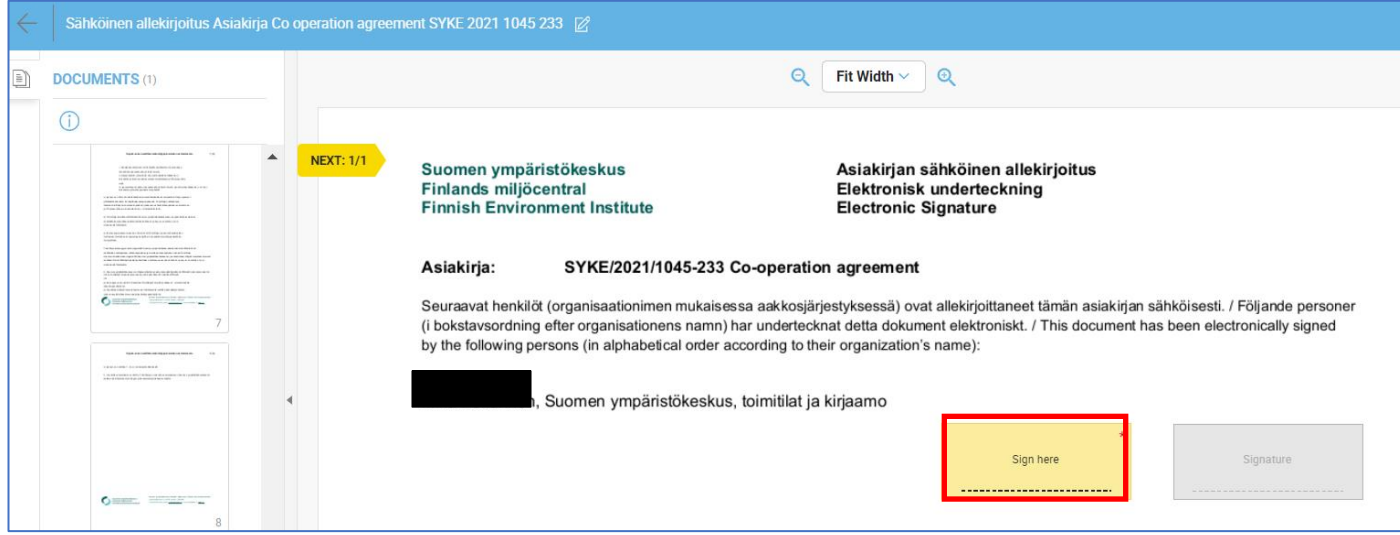

Choose **Text** and then **Sign now**:

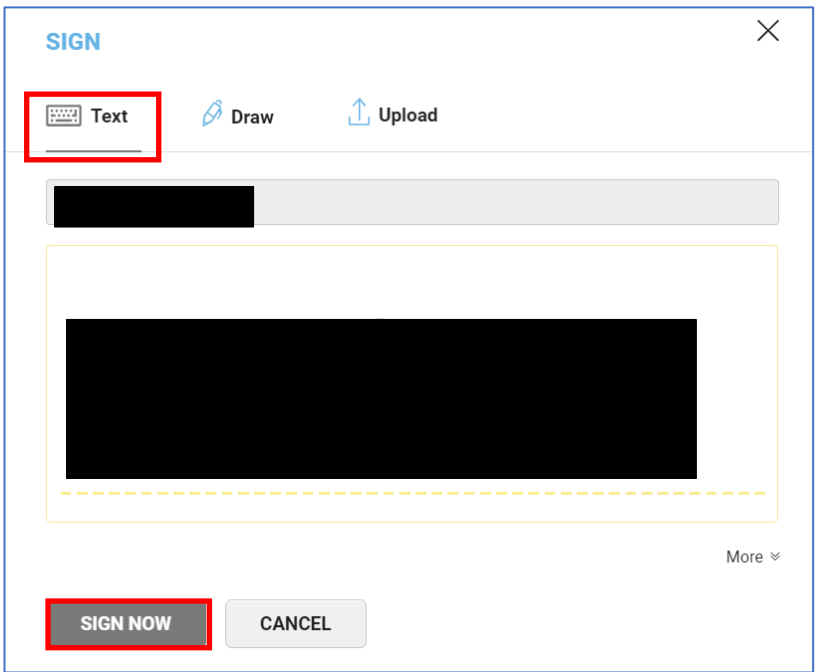

Fill in one-time password which is sent to your mobile phone as SMS and click **OK** to verify signing:

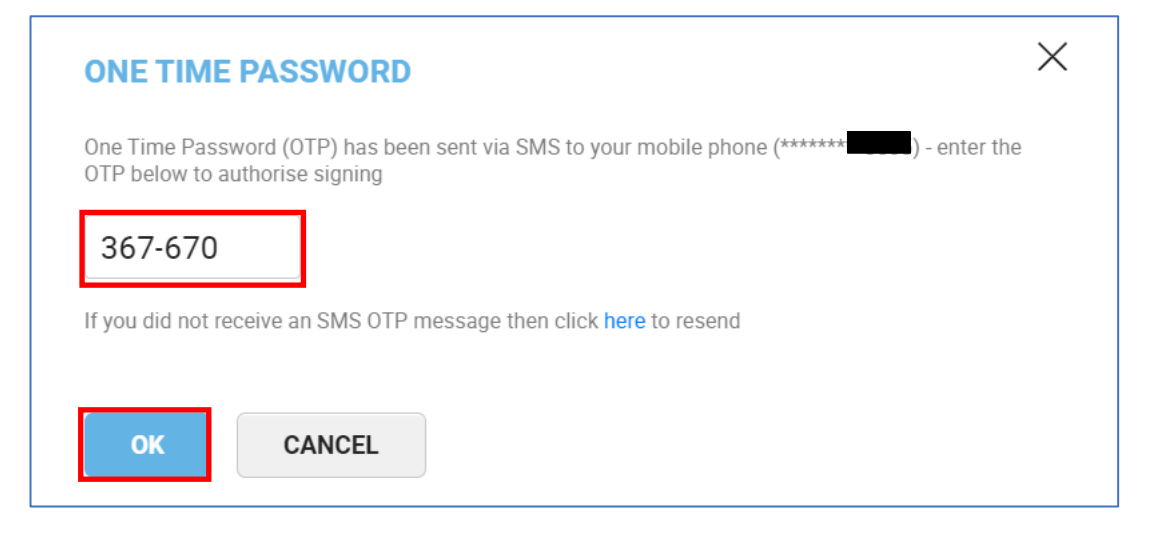

### Signing page view after signing:

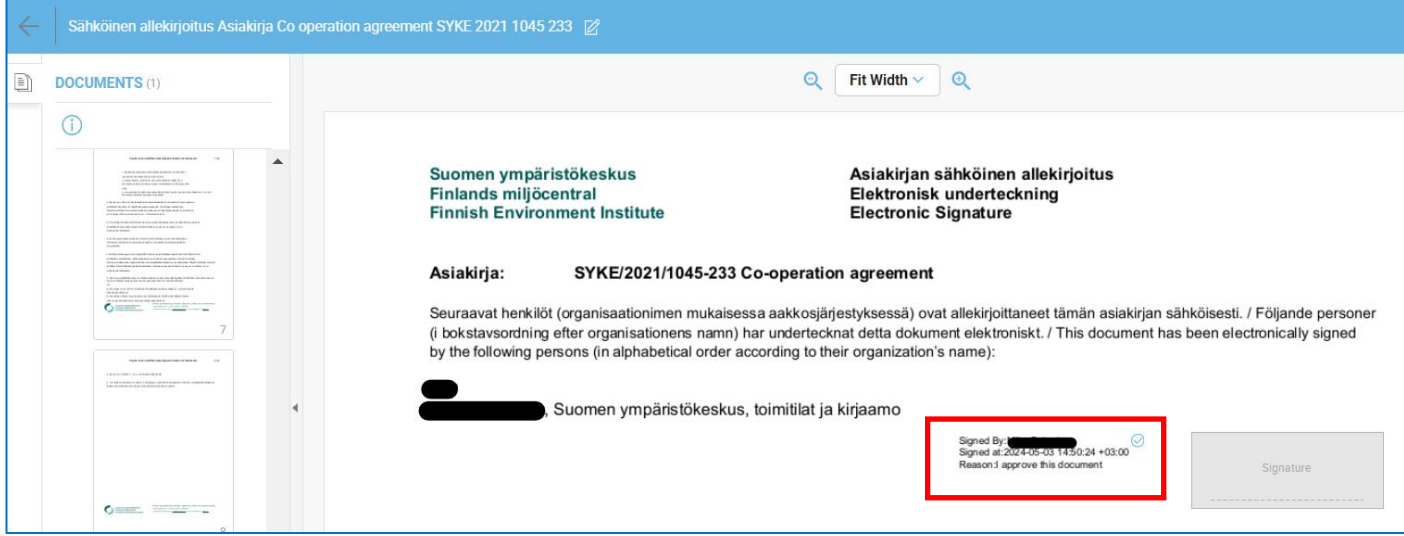

360 Sign sends you e-mail notification when you have signed the document:

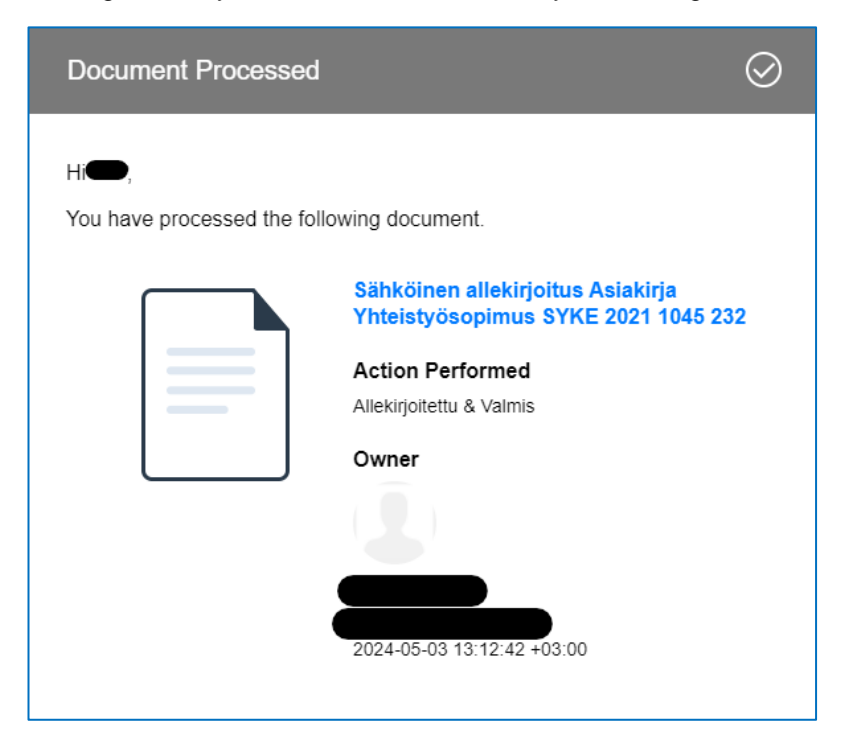

## **360 Sign Dashboard**

There are two pages on dashboard screen: **Dashboard** and **Documents**. On dashboard signing requests are arranged by their status, from documents you can watch all documents which have been sent to you for signing:

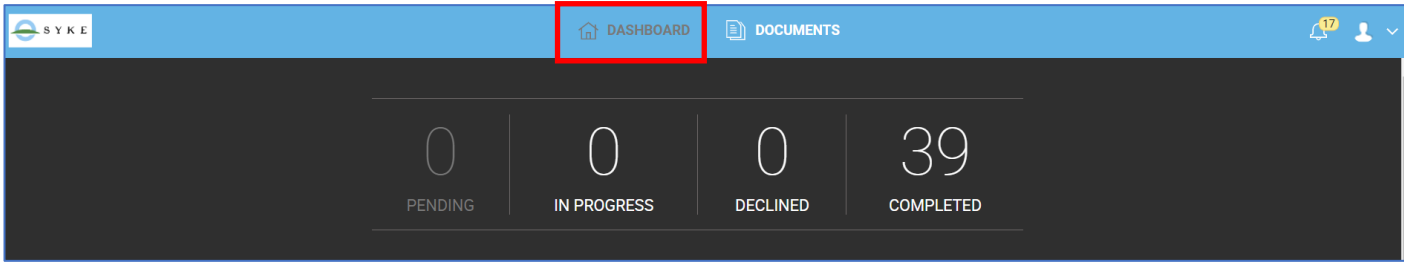

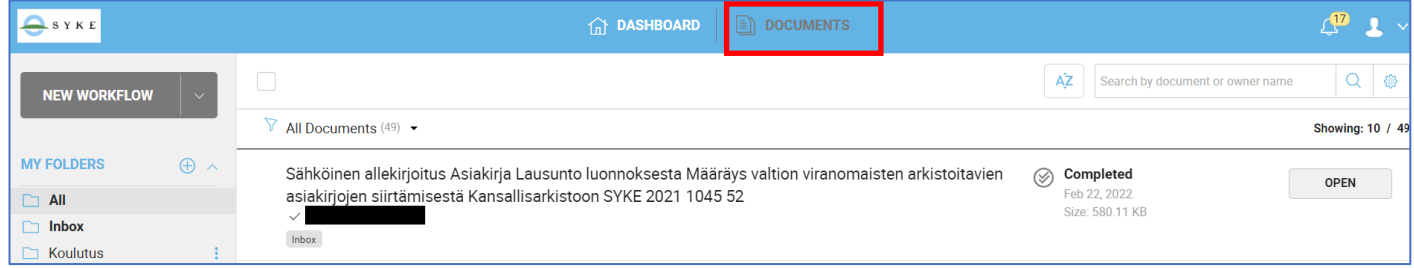

Signed documents can be downloaded from 360 Sign for 90 days.

[Privacy notice on processing personal data in 360 Sign](https://www.syke.fi/fi-FI/Syke_Info/Tietosuojailmoitus/Tietosuojailmoitus_diaarin_yllapitoon_li(52627)) (in Finnish)